### Marcin Lis

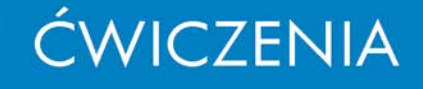

# Joomla! 1.6

### Za darmo i bez kłopotu stwórz z Joomlal własną stronę internetową

Zaglądaj do Joomla! 1.6 - czyli po co Ci konto WWW i jak ugryżć ten CMS Gdzie umieścić te treści - czyli jak tworzyć artykuły i racjonalnie nimi zarzadzać Od zamierzeń do rozszerzeń - czyli do czego służą dodatki i rozszerzenia

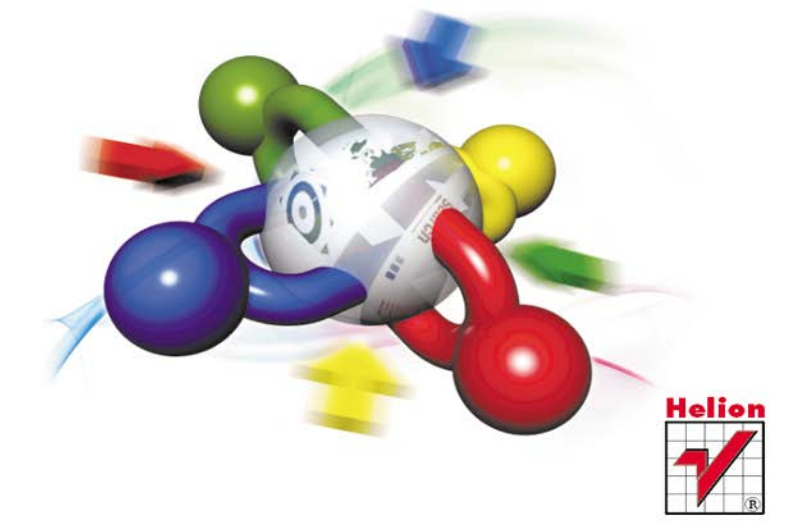

# helion. $p\not\!\!\!\downarrow$

# $\gg$  Idź do

- [Spis tre](#page-2-0)ści
- Przykł[adowy rozdzia](#page-4-0)ł

## Katalog książek

- [Katalog online](http://helion.pl/katalog.htm)
- [Zamów drukowany](http://helion.pl/zamow_katalog.htm) katalog

## Twój koszyk

[• Dodaj do koszyka](http://helion.pl/add54976~cwjo16)

### Cennik i informacje

- [Zamów informacje](http://helion.pl/page54976~emaile.cgi) o nowościach
- [Zamów cennik](http://helion.pl/page54976~cennik.htm)

### **X** Czytelnia

[• Fragmenty ksi](http://helion.pl/online.htm)ążek online

# **X** Kontakt

Helion SA ul. Kościuszki 1c 44-100 Gliwice tel. 32 230 98 63 [e-mail: helion@helion.pl](mailto:helion@helion.pl) © Helion 1991–2011

# Joomla! 1.6. Ćwiczenia

Auto[r: Marcin Lis](http://helion.pl/autorzy/lism.htm) ISBN: 978-83-246-2744-8 Format: 140×208, stron: 176

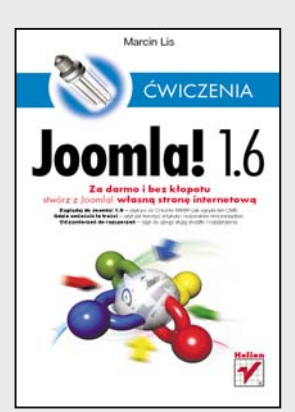

### **Za darmo i bez kłopotu stwórz z Joomla! własną stronę internetową**

- Zaglądaj do Joomla! 1.6 czyli po co Ci konto WWW i jak ugryźć ten CMS
- Gdzie umieścić te treści czyli jak tworzyć artykuły i racjonalnie nimi zarządzać
- Od zamierzeń do rozszerzeń czyli do czego służą dodatki i rozszerzenia

Joomla! 1.6 to najnowsza odsłona popularnego i łatwo dostępnego systemu zarządzania treścią (CMS), dającego możliwość szybkiego stworzenia własnej strony internetowej i zarządzania nią bez najmniejszych trudności. Oprócz wielu innych zalet – chociażby elastyczności oraz łatwości obsługi – Joomla! posiada także i tę, że jest rozpowszechniana na zasadach open source, podobnie jak mnóstwo dodatków do niej, wydatnie poszerzających spektrum jej funkcjonalności. Dzięki całemu temu systemowi możesz stworzyć dowolną witrynę internetową: prostą stronę domową albo specjalistyczny portal o skomplikowanej strukturze. Wystarczy tylko zainstalować ten CMS wraz z odpowiednimi rozszerzeniami i można ruszać do dzieła.

Ta książka ma za zadanie ułatwić Ci zorientowanie się w specyfice działania Joomla! i umożliwić stworzenie własnej strony WWW, nawet jeśli nigdy wcześniej nie miałeś do czynienia z systemami zarządzania treścią. Znajdziesz tu wszystkie informacje, wzbogacone o praktyczne ćwiczenia. Zapoznasz się z wymaganiami systemowymi Joomla! 1.6 oraz procesem instalacji i konfiguracji. Zrozumiesz, na czym polega właściwe rozmieszczanie treści, jak stworzyć dobre menu portalu i jak wykorzystać szablony oraz moduły. Dowiesz się, jak zarządzać użytkownikami Twojego portalu, dodawać grafikę i różne komponenty. Nauczysz się także korzystać z dodatków i rozszerzeń, co pozwoli Ci stworzyć dokładnie taką stronę, jaką sobie wymarzysz.

- Konto WWW
- Instalacja Joomla! i pierwsze kroki z portalem
- Tworzenie artykułów i zarządzanie nimi
- Menu portalu
- Szablony
- Moduły
- Grafika
- Komponenty
- Użytkownicy portalu
- Dodatki i rozszerzenia

### **Strona jak malowana – stwórz ją z Joomla! 1.6**

# Spis treści

<span id="page-2-0"></span>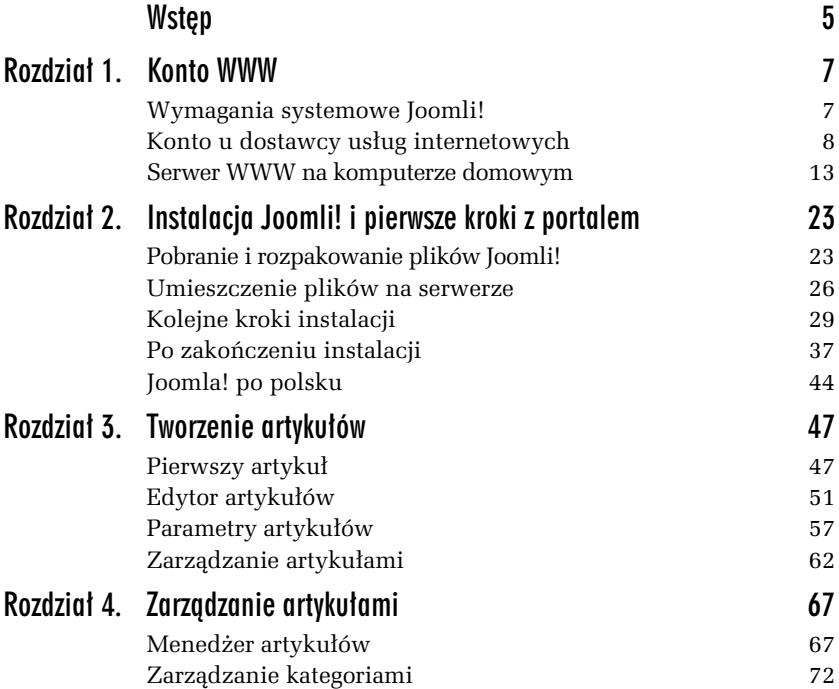

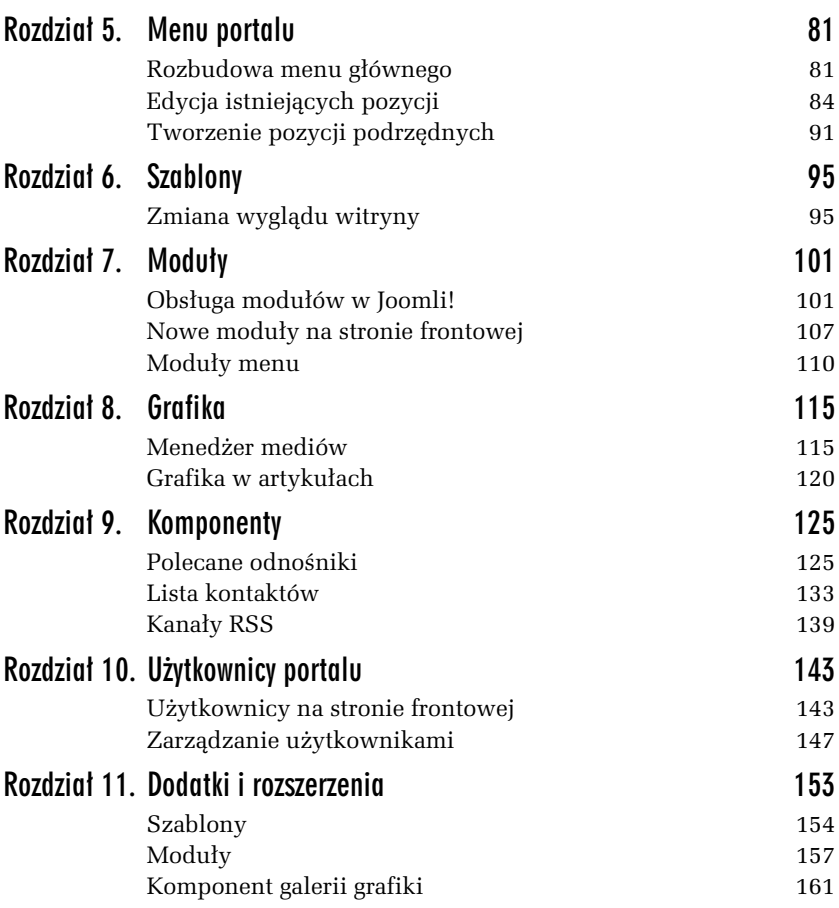

<span id="page-4-0"></span>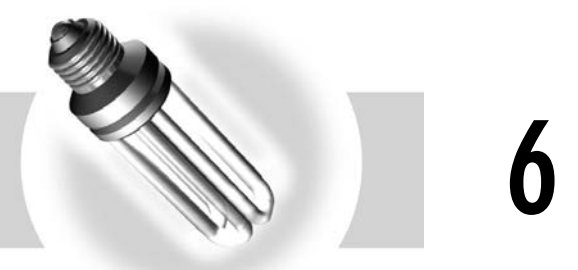

# **Szablony**

# Zmiana wyglądu witryny

Frontowa część tworzonej przez nas witryny ma pewien ustalony wygląd. Elementy takie jak menu czy ścieżka powrotu są ułożone wedle pewnego schematu, określona jest kolorystyka, widoczne są elementy graficzne, np. duży banner. Nie może być jednak tak, że każda witryna będzie wyglądała w taki właśnie sposób. Przecież każdy webmaster chciałby, aby jego strona wyróżniała się wśród innych. Dlatego też w Joomli! treść portalu może być prezentowana na różne sposoby, a decydują o tym tzw. szablony (ang. *templates*).

To w szablonie określa się, jaki ma być ogólny układ strony, jakie będą stosowane kolory, czy i gdzie ma się pojawić grafika itp. Co prawda tworzenie szablonów wymaga znajomości technik takich jak (X)HTML, CSS i PHP, jednak większość użytkowników Joomli! korzysta z gotowych rozwiązań. Kilka szablonów dostępnych jest wraz z Joomlą!. Tysiące innych można znaleźć w internecie (instalacja dodatkowych elementów systemu zostanie pokazana w rozdziale 11.).

Szablonami zarządza się poprzez menedżer szablonów.

### -WICZENIE

### 6.1 Mened er szablonów

Wywołaj ekran menedżera szablonów. Zobacz, jakie szablony są standardowo dostępne w Joomli!.

Aby wywołać menedżer szablonów, w części administracyjnej z menu *Rozszerzenia* należy wybrać pozycję *Szablony*. Na ekranie pojawi się wtedy widok przedstawiony na rysunku 6.1. Jest to lista stylów witryny (*Style*) udostępnianych przez zainstalowane w systemie szablony (*Szablony*). Jeden szablon może bowiem odpowiadać za kilka różnych stylów, jest to jednak kwestia techniczna, którą nie będziemy się zajmować.

| on a paratipa dalaman dan<br>Alaman a Malaysia<br>Alaman dalaman<br><b>Contract Contract</b> | <b>Szablony: Style</b>     |          | Domyślny<br>Zmień<br>Skopiuj | Usuń           | <b>BB</b><br>Opcje     | Pomoc          |
|----------------------------------------------------------------------------------------------|----------------------------|----------|------------------------------|----------------|------------------------|----------------|
| Style<br>Szablony                                                                            |                            |          |                              |                |                        |                |
| Filtr:<br>- Wybierz szablon - V<br>- Wybierz położenie - V<br>Znajdź<br>Wyczyść              |                            |          |                              |                |                        |                |
|                                                                                              | Styl                       | Klient   | Szablon <u>≞</u>             |                | Domyślny Przypisany ID |                |
| г                                                                                            | Atomic - Default           | Witryna  | atomic                       | ☆              |                        | 3              |
| г                                                                                            | Beez5 - Default-Fruit Shop | Witryna  | beez5                        | ☆              |                        | 6              |
| П                                                                                            | Beez2 - Default            | Witryna  | beez_20                      | $\frac{1}{20}$ |                        | 4              |
| г                                                                                            | Bluestork - Default        | Zaplecze | bluestork                    | $\frac{1}{26}$ |                        | $\overline{2}$ |
| ш                                                                                            | Hathor - Default           | Zaplecze | hathor                       | 含              |                        | 5              |
|                                                                                              |                            | Pokaż 20 | $\checkmark$                 |                |                        |                |

*Rysunek 6.1. Ekran menedera szablonów*

Ważne jest to, że każdy element listy to inny styl (wygląd) witryny. Należy przy tym zwrócić uwagę na kolumnę Klient, która określa, czy mamy do czynienia ze stylem dla części frontowej (*Witryna*), czy też administracyjnej (Zaplecze). Ważne są także informacje z kolumny Do*myślny*. Symbol określa bowiem szablon domyślny, czyli ten, który będzie używany, jeśli nie zostało dokonane żadne inne przypisanie stylów. Zarówno część frontowa, jak i administracyjna musi mieć określony jeden szablon domyślny. Jak widać na rysunku 6.1, dla częsci frontowej jest to *Beez2*, a dla części administracyjnej — *Bluestork*.

Wiele stylów zawiera parametry konfiguracyjne pozwalające zmieniać wygląd witryny (np. udostępniają różne wersje kolorystyczne). O tym, czy istnieje taka możliwość, można się przekonać, przechodząc do edytora stylu poprzez kliknięcie nazwy stylu na liście w menedżerze szablonów.

#### -WICZENIE

### 6.2 Parametry szablonu

Przejdź do edytora domyślnego stylu *Beez2*. Zobacz, jakie oferuje opcje. Zmień wariant kolorystyczny strony, a także pozycję elementów nawigacyjnych (menu). Sprawdź, jak przeprowadzone zmiany wpłynęły na wygląd strony frontowej.

W menedżerze szablonów klikamy tytuł *Beez2.* Zostanie otwarty edytor stylu. W sekcji *Szczegóły*, widocznej na rysunku 6.2, znajdują się podstawowe informacje. Nie ma tu zbyt wielu możliwości edycyjnych. Można jedynie wprowadzić własną nazwę, jeśli bieżąca nam nie odpowiada.

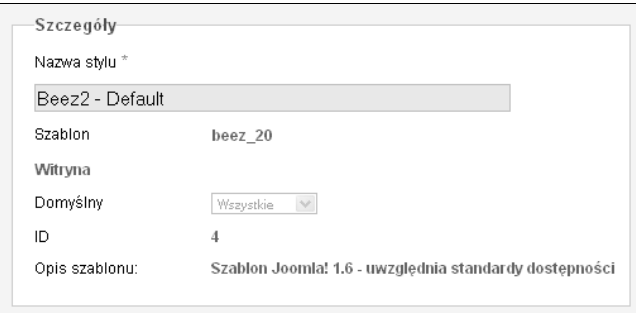

 *Rysunek 6.2. Podstawowe informacje o stylu szablonu*

Po prawej stronie znajduje się sekcja *Opcje: Rozszerzone.* Została ona przedstawiona na rysunku 6.3. Znajdują się w niej opcje konfiguracyjne stylu. To, czy ta sekcja się pojawi, jakie będą zawarte w niej opcje i jakie będzie ich znaczenie, zależy od twórcy danego stylu. W przypadku *Beez2* można np. zmienić wersję kolorystyczną. Należy ją wybrać z listy *Kolor szablonu*. Wskażmy więc np. opcję *Natura* (opcja domyślna to *Osobisty*). Lista *Położenie nawigacji* pozwala z kolei określić, czy elementy nawigacyjne mają się znajdować przed główną treścią

strony (np. artykułami), czy za nią<sup>1</sup>. Zmiana na *za treścią* spowoduje przeniesienie menu i formularza logowania na prawą kolumnę.

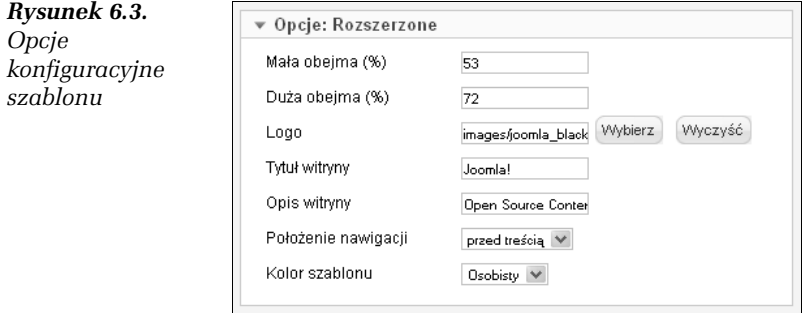

Jeśli teraz zapiszemy styl, klikając ikonę Zastosuj, a następnie przejdziemy do strony głównej i odświeżymy ją, zobaczymy, że zmienił się jej wygląd. Zmodyfikowany został układ elementów i wersja kolorystyczna. Jest to widoczne na rysunku 6.4. Początkowy wygląd witryny możemy przywrócić, ustawiając pierwotne wartości zmienionych opcji (*przed treci* dla *Pozycja nawigacji* i *Osobisty* dla *Kolor szablonu*).

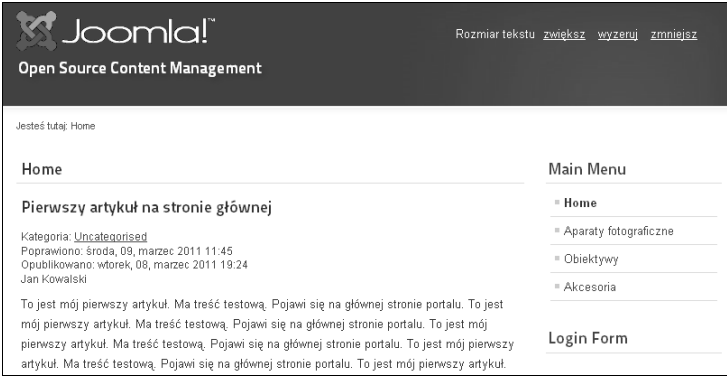

*Rysunek 6.4. Wygld strony w nowym wariancie szablonu*

<sup>-</sup>1 Dokładniej rzecz ujmując, chodzi o elementy znajdujące się na pozycjach *position-4, position-5, position-6*. Wicej informacji o pozycjach w szablonie zostanie podanych w kolejnym rozdziale.

Choć zmiany wprowadzone w konfiguracji szablonu mogą wpłynąć na wystrój witryny, to nie przekształcą diametralnie jej układu. Na szczęście Joomla! pozwala na szybkie przełączanie między różnymi szablonami. Łatwo jest je więc przetestować, by ostatecznie wybrać ten, który nam najbardziej odpowiada. Zeby dany szablon zaczął obowiązywać na całej witrynie, należy uczynić go domyślnym.

#### -WICZENIE

### 6.3 Zmiana szablonu witryny

Zmień domyślny szablon witryny z Beez2 na dowolny inny.

Aby ustawić szablon jako domyślny, w menedżerze szablonów należy kliknąć odpowiadający mu symbol w kolumnie *Domyślny*. Nastąpi wtedy wyłączenie bieżącego szablonu domyślnego, a domyślnym stanie się ten, który został właśnie wskazany. Można się o tym przekonać, po prostu odświeżając stronę frontową. Jeżeli wybraliśmy np. *Beez5 — Default-FruitShop,* witryna będzie wyglądała tak, jak zaprezentowano na rysunku 6.5.

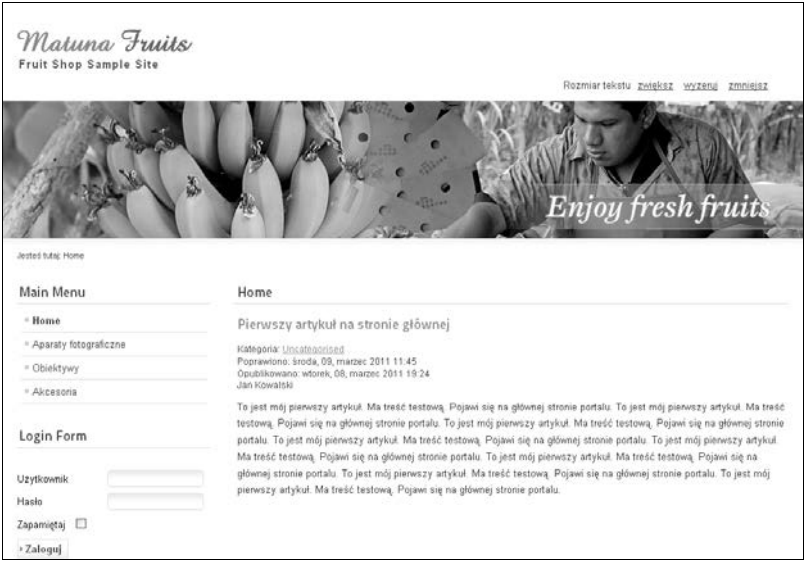

*Rysunek 6.5. Witryna w szablonie* Beez5

W Joomli! każda pozycja menu (czyli podstrona serwisu) może mieć przypisany inny styl. Nic zatem nie stoi na przeszkodzie, aby np. treść kategorii *Akcesoria* była prezentowana za pomocą jednego stylu, a treść pozostałych za pomocą innego. Zasada jest taka, że jeśli danej pozycji menu nie został przypisany osobny styl, to jest prezentowana za pomocą stylu domyślnego. Jeżeli jednak jakiś styl został przypisany, to on będzie uwzględniany przy prezentacji treści dla tej pozycji.

### -WICZENIE

### 6.4 Podstrony z różnymi szablonami

Zmień szablon (styl) dla pozycji menu *Akcesoria*. Pozostała treść witryny powinna być prezentowana za pomocą stylu domyślnego.

Przypisania stylu do pozycji menu można dokonać w edytorze stylu. W menedżerze szablonów należy zatem wybrać jeden szablon (inny niż domyślny) i kliknąć jego nazwę (tak jak w ćwiczeniu 6.2). Następnie w sekcji *Przypisz do pozycji menu* (rysunek 6.6) trzeba zaznaczy pozycję menu *Akcesoria* oraz zapisać zmiany, klikając ikonę Zastosuj lub *Zapisz i Zamknij*. Od tej pory po wybraniu w menu głównym pozycji *Akcesoria* strona będzie prezentowana w innym wystroju niż przypisany pozostałym pozycjom menu.

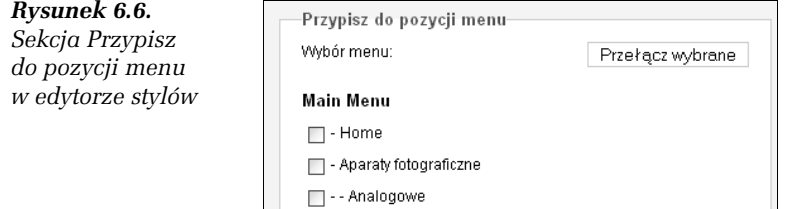

# Joomla! 1.6. ĆWICZENIA

### Strona jak malowana - stwórz ją z Joomla! 1.6

Joomla! 1.6 to najnowsza odsłona popularnego i łatwo dostępnego systemu zarządzania treścią (CMS), dającego możliwość szybkiego stworzenia własnej strony internetowej i zarządzania nią bez najmniejszych trudności. Oprócz wielu innych zalet - chociażby elastyczności oraz łatwości obsługi - Joomla! posiada także i tę, że jest rozpowszechniana na zasadach open source, podobnie jak mnóstwo dodatków do niej, wydatnie poszerzających spektrum jej funkcjonalności. Dzięki całemu temu systemowi możesz stworzyć dowolną witrynę internetową: prostą stronę domową albo specjalistyczny portal o skomplikowanej strukturze. Wystarczy tylko zainstalować ten CMS wraz z odpowiednimi rozszerzeniami i można brać się do dzieła.

Ta książka ma za zadanie ułatwić Ci zorientowanie się w specyfice działania Joomla! i umożliwić stworzenie własnej strony WWW, nawet jeśli nigdy wcześniej nie miałeś do czynienia z systemami zarządzania treścią. Znajdziesz tu wszystkie informacie, wzbogacone o praktyczne ćwiczenia, Zapoznasz się z wymaganiami systemowymi Joomla! 1.6 oraz procesem instalacji i konfiguracji. Zrozumiesz, na czym polega właściwe rozmieszczanie treści, jak stworzyć dobre menu portalu i jak wykorzystać szablony oraz moduły. Dowiesz się, jak zarządzać użytkownikami Twojego portalu, dodawać grafikę i różne komponenty. Nauczysz się także korzystać z dodatków i rozszerzeń, co pozwoli Ci stworzyć dokładnie taką stronę, jaką sobie wymarzysz.

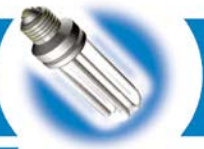

- Konto WWW
- · Instalacja Joomla! i pierwsze kroki z portalem
- Tworzenie artvkułów i zarządzanie nimi
- · Menu portalu
- Szablony
- Moduły
- $\bullet$  Grafika
- Komponenty
- · Użytkownicy portalu
- · Dodatki i rozszerzenia

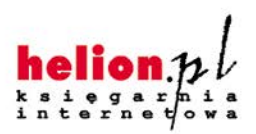

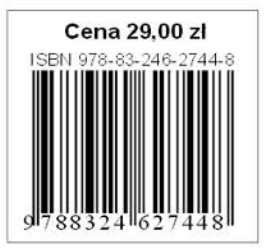

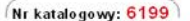

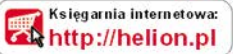

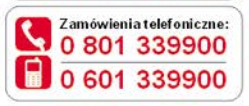

Sprawdź najnowsze promocje: http://helion.pl/promocje Książki najchętniej czytane: http://helion.pl/bestsellery

Zamów informacje o nowościach: http://helion.pl/nowos.ci

**Helion SA** ul. Kościuszki 1c. 44-100 Gliwice tel.: 32 230 98 63 e-mail: helion@helion.pl http://helion.pl

Informatyka w najlepszym wydaniu